# Guía del Usuario

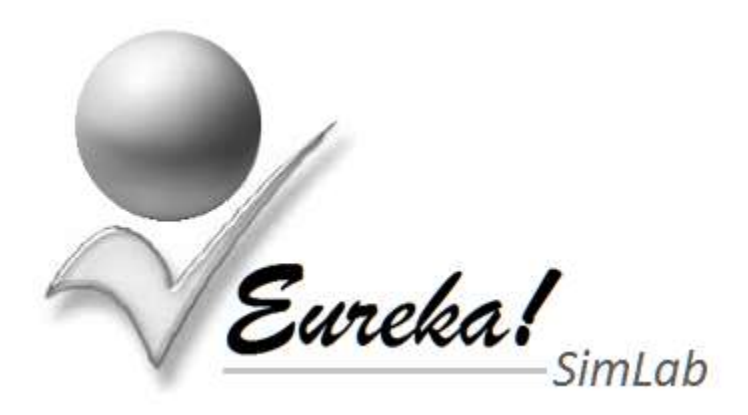

# **Introducción**

Eureka! SimLab es un simulador para emprendedores, que es parte del eco-sistema Eureka!

La interacción con el simulador es vía correo electrónico, para lo cual se han definido los siguientes niveles de acceso:

- El **Administrador**, es quien crear a los Coordinadores de Grupos, entre otras tareas propias de la administración del sistema.
- Los **Coordinadores**, son quienes tendrán a su cargo los distintos grupos de participantes utilizando el simulador para emprendedores. Ellos son quienes crean Grupos y dan acceso a un grupo de participantes.
- Los **Emprendedores**, son quien organizados por Firmas o empresas compiten por un mejor desempeño dentro de la simulación contra otras Firmas registradas.

# **Secuencia de la Simulación**

La interacción con Eureka! SimLab se divide en tres fases:

#### **Pre-Simulación**

Es la preparación previa que se debe realizar antes de iniciar a la Simulación con un nuevo Grupo de participantes. Aquí se define el Coordinador del Grupo, se realizan las pruebas para determinar el Índice de Motivación Emprendedora (IME) de cada participante y se registra a cada uno de ellos en Eureka! SimLab.

#### **Simulación**

Se repite 10 veces, una por cada año de la simulación. Los Emprendedores completan su Matriz de Decisiones y el Coordinador del Grupo procesa los datos para cada año simulado, obteniendo así un Reporte de Resultados con el estado de cada Firma.

#### **Post-Simulación**

Al finalizar la simulación, cuando se termina el año 10, se genera el Reporte de Resultados Acumulados para todas las Firmas participantes. A cada emprendedor se le envía su prueba IME con el valor obtenido y el valor promedio por Firma, se adjunta una tabla de valores del IME para su análisis.

# **Pre-Simulación**

Antes de iniciar una simulación se debe definir un Coordinador, que será la persona responsable de orientar y controlar a un grupo de participantes en una competencia por obtener el mejor desempeño en su gestión dentro de la simulación.

El Coordinador Candidato debe solicitarle a Eureka! SimLab que lo incluya como un Coordinador. Una vez que se encuentre registrado será notificado y se le enviará la Guía del Usuario.

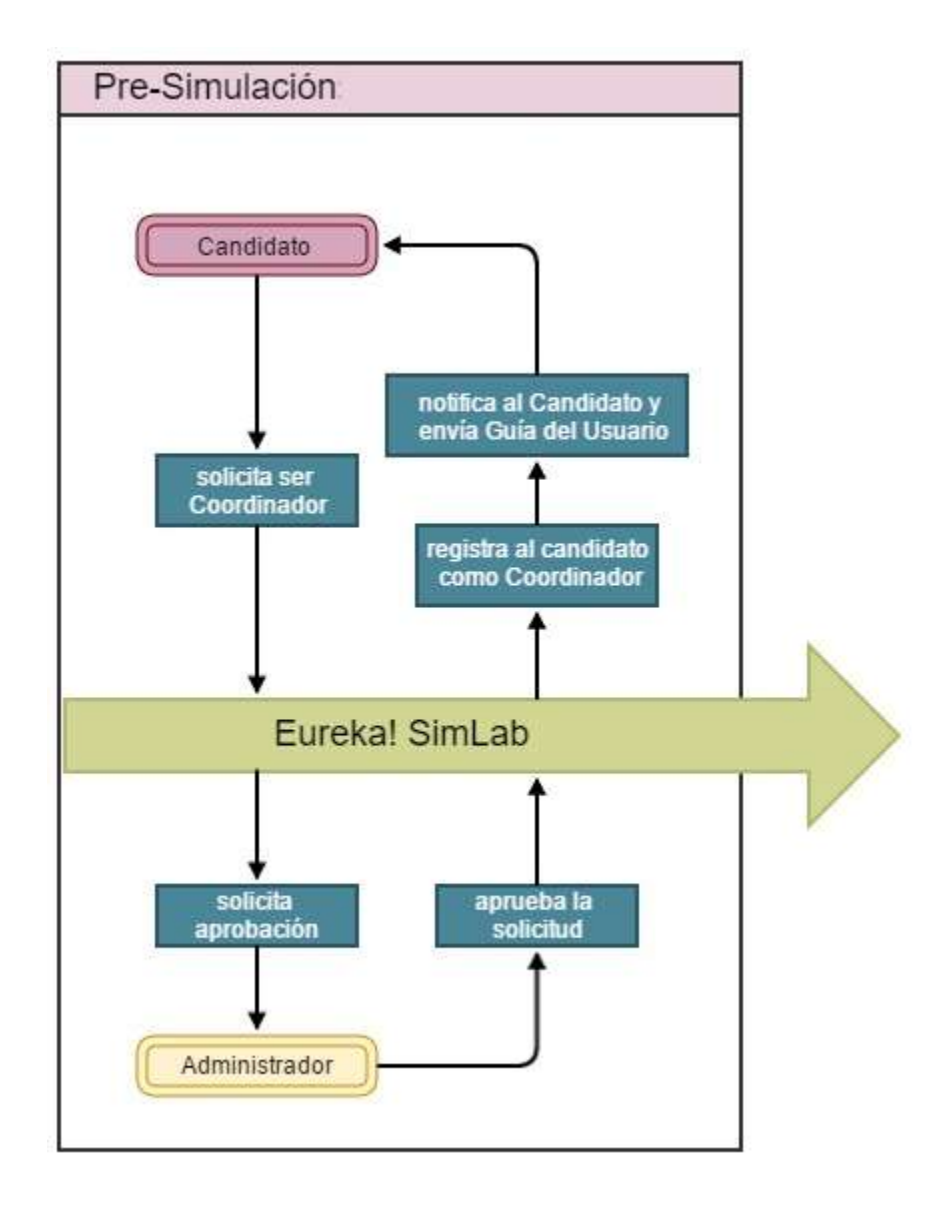

# **AgregarCoordinador** (Solo candidatos a Coordinadores)

El candidato debe hacer la solicitud al simulador enviando un correo electrónico como se muestra a continuación:

Para: [eurekasimlab@outlook.com](mailto:eurekasimlab@outlook.com) Asunto: **AgregarCoordinador** Archivo Adjunto: Mensaje: Solicito me agreguen como Coordinador

Si el candidato a Coordinador es aceptado recibirá un email con la siguiente información:

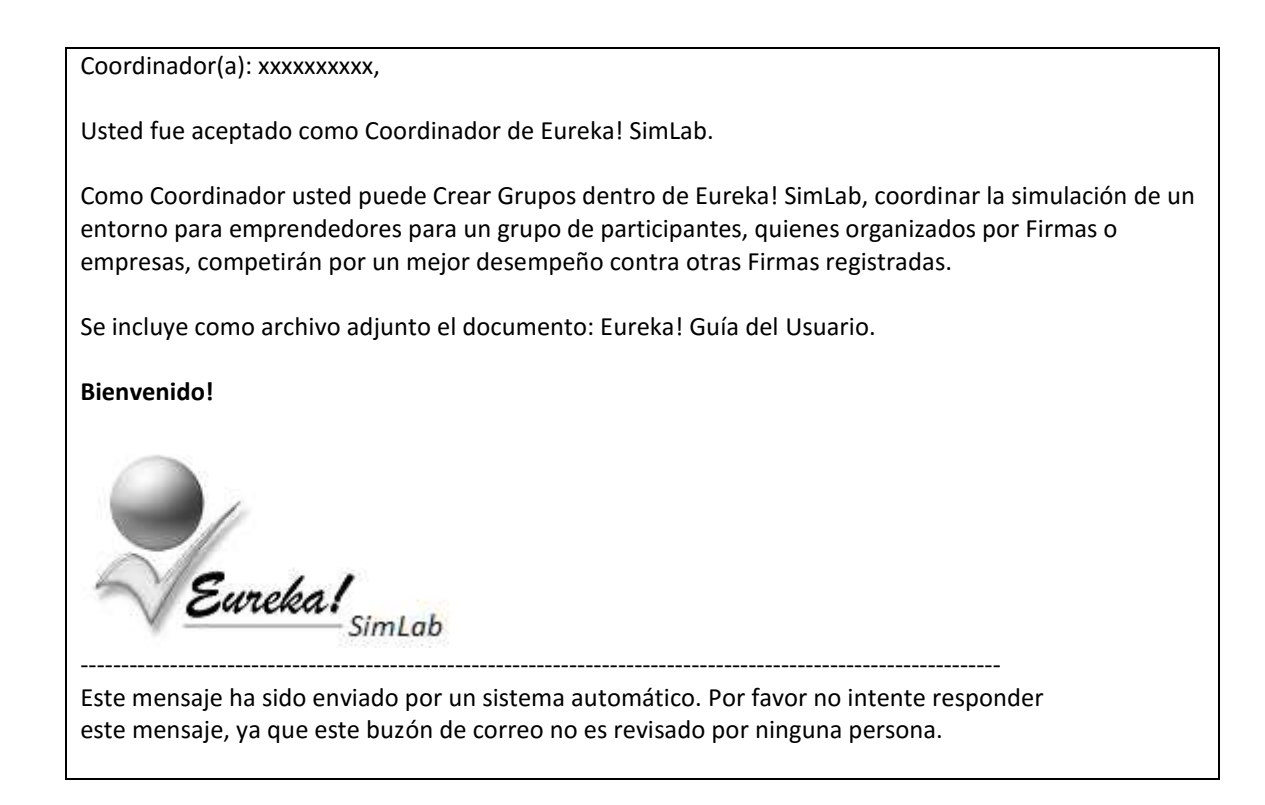

Una vez que Eureka! SimLab registre a un nuevo Coordinador éste puede solicitar la creación de un Grupo. El nombre del Grupo es generado de forma automática por el simulador con el siguiente formato: "Gaammdd-hhmmss", que corresponde a la fecha y hora de su creación.

En donde:

- G- es el prefijo de todo grupo
- aa representar el año (2 dígitos)

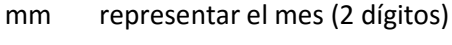

- dd representar el día (2 dígitos)
- Es un guion separador

-

- hh representar la hora (2 dígitos)
- mm representar los minutos (2 dígitos)
- ss representar los segundos (2 dígitos)

Después de la crear un Grupo el Coordinador recibirá una notificación con el Nombre del Grupo y las instrucciones necesarias para el siguiente paso.

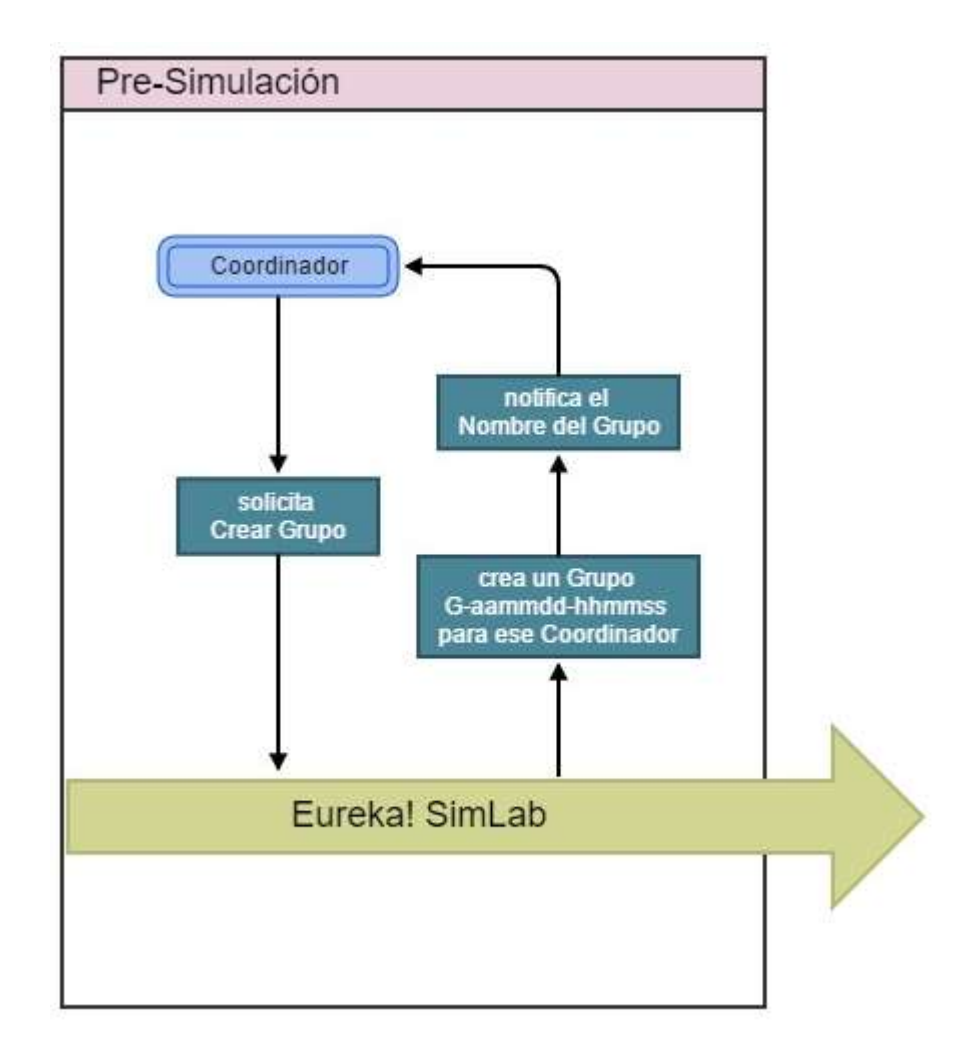

## **CrearGrupo** (Solo Coordinadores)

Para crear un Grupo el Coordinador debe enviar un correo electrónico a Eureka! SimLab con la palabra: "CrearGrupo" en el asunto de su mensaje. Como se muestra a continuación:

Para: [eurekasimlab@outlook.com](mailto:eurekasimlab@outlook.com) Asunto: **CrearGrupo** Archivo Adjunto: Mensaje: Crear un grupo

El Coordinador recibirá un email con la siguiente información:

Coordinador(a): xxxxxxxxxx,

El Grupo: **G-aammdd-hhmmss** fue creado satisfactoriamente.

Eureka! SimLab permite utilizar hasta 5 firmas enumeradas del 1 al 5 que competirán por un mejor desempeño durante 10 años de simulación. Designe que personas participarán en cada firma y proporcióneles la siguiente información:

Nombre del Grupo: **G-aammdd-hhmmss** Firma designada: **x** (donde x es un valor entre 1 a 5)

Con estos datos cada participante será registrado por Eureka! SimLab, cuando hagan la prueba para determinar el Índice de Motivación Emprendedora (IME), el cual debe solicitarse por correo electrónico de esta manera:

Para[: eurekasimlab@outlook.com](mailto:eurekasimlab@outlook.com) Asunto: SolicitarIME Archivo Adjunto: Mensaje: Solicitar prueba IME

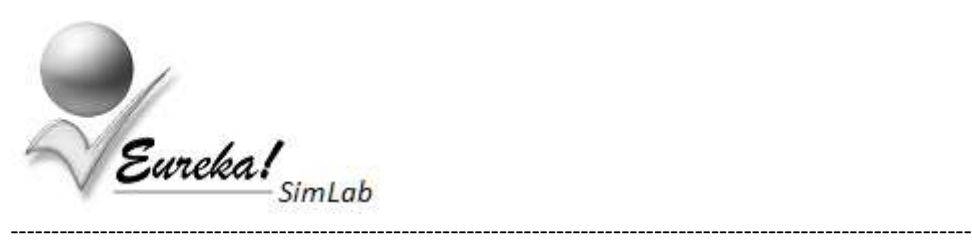

Este mensaje ha sido enviado por un sistema automático. Por favor no intente responder este mensaje, ya que este buzón de correo no es revisado por ninguna persona.

El Coordinador debe organizar a los emprendedores por firmas o empresas, el simulador permite definir hasta 5 firmas. El número de emprendedores por firma puede ser cualquiera, pero se recomienda que no sea superior a 5.

Se sugiere que se asuman los roles de administración:

- Gerente General
- Gerente de Mercadeo y Ventas
- Gerente Financiero Contable
- Gerente de Producción
- Gerente de Recursos Humanos

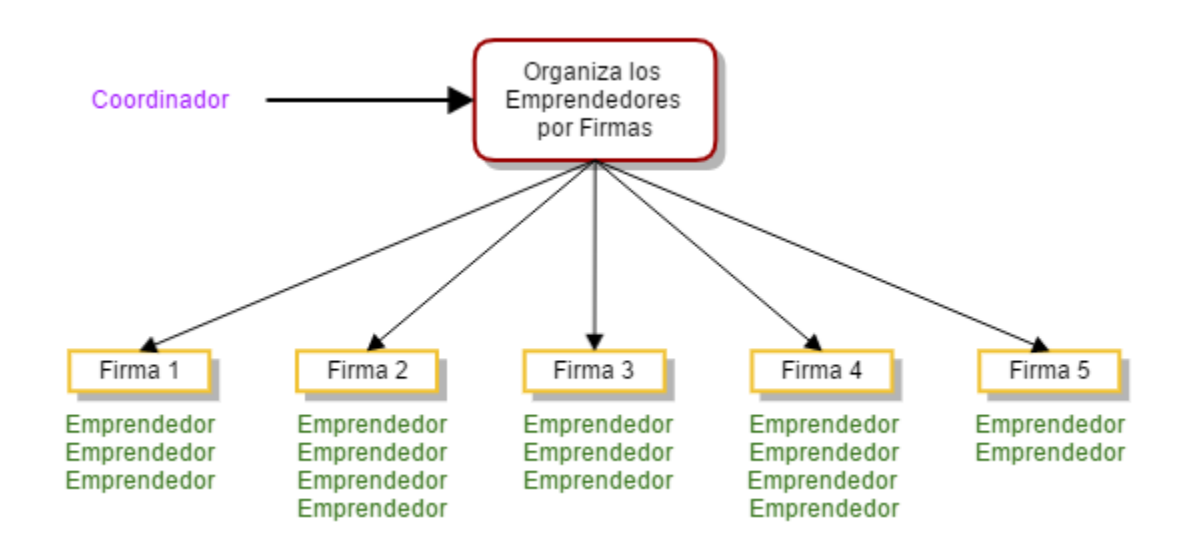

Una vez que el Coordinador le haya designado a cada emprendedor el Nombre del Grupo y la Firma a la representa, cada emprendedor debe solicitar la prueba del Índice de Motivación Emprendedora (IME) al simulador.

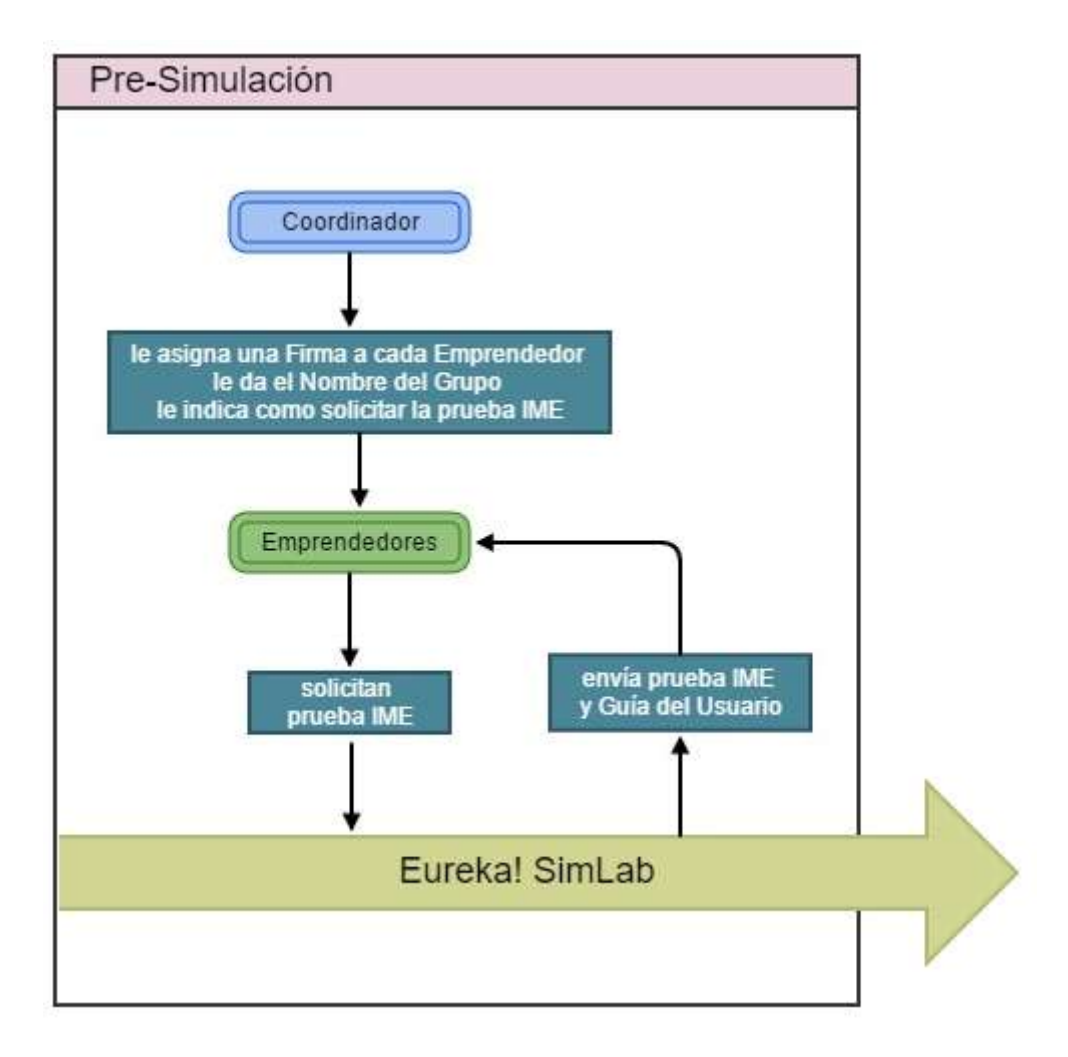

# **SolicitarIME** (cualquier participante)

Para recibir la prueba para calcular el Índice de Motivación Emprendedora (IME), se debe enviar un correo electrónico a Eureka! SimLab con la palabra: "SolicitarIME" en el asunto de su mensaje. Como se muestra a continuación:

Para: [eurekasimlab@outlook.com](mailto:eurekasimlab@outlook.com) Asunto: **SolicitarIME** Archivo Adjunto: Mensaje: Solicitar prueba IME

Cada participante que lo solicite recibirá un email con las siguientes instrucciones, el archivo IME.xlsx y la Guía del Usuario.

Participante: xxxxxxxxxx,

Se le han enviado como archivos adjuntos: la prueba para determinar el Índice de Motivación Emprendedora (IME) y el documento Eureka! Guía del Usuario.

El coordinador de su Grupo le proporcionará el Nombre del Grupo al que pertenece y le designará un número de Firma con que participará en la simulación. Con estos datos podrá ser registrado en Eureka! SimLab.

Incluya el Nombre del Grupo y la Firma designada en el encabezado de la prueba y responda todas las preguntas que se presentan. Envíe por correo electrónico el archivo (IME.xlsx) con sus respuestas a:

 Para[: eurekasimlab@outlook.com](mailto:eurekasimlab@outlook.com) Asunto: EnviarIME Archivo Adjunto: IME.xlsx Mensaje: Índice de Motivación Emprendedora

En el Asunto de su mensaje debe decir: EnviarIME y debe incluir como Archivo Adjunto: IME.xlsx.

-----------------------------------------------------------------------------------------------------------------------

Este mensaje ha sido enviado por un sistema automático. Por favor no intente responder este mensaje, ya que este buzón de correo no es revisado por ninguna persona.

![](_page_8_Figure_8.jpeg)

#### Prueba IME (Indice de Motivación Emprendedora)

# **Contestar la prueba IME**

Cada participante debe especificar los datos de identificación proporcionados por el Coordinador del Grupo: el Nombre del Grupo al que pertenece y la Firma a la que representa. Y debe contestar todas las preguntas de la prueba, como se muestra a continuación:

![](_page_9_Picture_16.jpeg)

Después de responder la prueba del Índice de Motivación Emprendedora (IME) se debe enviar al simulador. Cada emprendedor es registrado en Eureka! SimLab según el Grupo y la Firma que representa.

![](_page_10_Figure_1.jpeg)

# **EnviarIME** (Solo participantes)

Para enviar la prueba IME se debe enviar un correo electrónico a Eureka! SimLab con la palabra: "EnviarIME" en el asunto de su mensaje, como se muestra a continuación:

Para: [eurekasimlab@outlook.com](mailto:eurekasimlab@outlook.com) Asunto: **EnviarIME** Archivo Adjunto: **IME.xlsx** Mensaje: Índice de Motivación Emprendedora

Cuando cada participante envíe la prueba IME será registrado en el Grupo de acuerdo a la Firma a la representa, y una vez que el Coordinador del Grupo procese todas las pruebas IME de los miembros del

Grupo, se le enviará a cada emprendedor la Matriz de Decisiones con la cual podrá interactuar con el simulador aportando sus decisiones de cada año para la Firma que representa.

El emprendedor recibirá un correo electrónico con la siguiente información:

![](_page_11_Picture_2.jpeg)

Una vez que los participantes hayan enviado la prueba IME el Coordinador las puede procesar. Este proceso calcula el promedio del Índice de Motivación Emprendedora (IME) de todos los emprendedores de cada Firma, este valor promedio se utiliza para determinar el porcentaje de financiamiento del capital de trabajo inicial para cada Firma que les da el Banco de Desarrollo del País Simulado.

Cada emprendedor registrado recibirá la Matriz de Decisiones correspondiente a la Firma que representa (MDFx). Con este archivo el emprendedor podrá tomar sus decisiones para cada año de la simulación.

Cualquier participante que envié tarde su Prueba IME, después de que hayan procesado las pruebas del Grupo, puede participar de la simulación y recibirá la Matriz de Decisiones (MDFx) de la Firma que representa, pero no podrá aportar al valor IME promedio de su Grupo.

![](_page_12_Figure_0.jpeg)

# **ProcesarIME** (Solo Coordinadores)

Para procesar las pruebas IME el Coordinador debe enviar un correo electrónico a Eureka! SimLab con la palabra: "ProcesarIME" en el asunto de su mensaje y en el cuerpo del mensaje debe especificar el Nombre del Grupo que desea procesar. Como se muestra a continuación:

Para: [eurekasimlab@outlook.com](mailto:eurekasimlab@outlook.com) Asunto: **ProcesarIME** Archivo Adjunto: Mensaje: **G-aammdd-hhmmss**

Después de procesar las pruebas IME, se les envía a cada emprendedor del Grupo la Matriz de Decisiones de acuerdo a la Firma que representa, con este archivo cada emprendedor podrá interactuar con el simulador proporcionado sus decisiones para cada año de la simulación.

El Coordinador del Grupo recibirá un correo electrónico con la siguiente información:

![](_page_13_Picture_1.jpeg)

Y cada emprendedor registrado en el Grupo recibirá un correo electrónico con la Matriz de Decisiones (como archivo adjunto) correspondiente a la Firma que representa, como se muestra a continuación:

Emprendedor(a): xxxxxxxxxx, El archivo adjunto es la Matriz de Decisiones asociado al Grupo: G-aammdd-hhmmss y a la Firma: x. La Matriz de Decisiones para cada año deben ser enviadas a: Para[: eurekasimlab@outlook.com](mailto:eurekasimlab@outlook.com) Asunto: EnviarMD Archivo Adjunto: MDFx.xlsx Mensaje: Matriz de Decisiones del año x En el Asunto de su mensaje debe decir: EnviarMD y debe incluir como Archivo Adjunto: MDFx.xlsx ---------------------------------------------------------------------------------------------------- Este mensaje ha sido enviado por un sistema automático. Por favor no intente responder este mensaje, ya que este buzón de correo no es revisado por ninguna persona.

# **Simulación**

Este proceso se repite 10 veces, una por cada año de la simulación. Los emprendedores deben tomar sus decisiones cada año y enviarlas al simulador por medio de la Matriz de Decisiones designada para cada Firma (MDFx).

Cualquier emprendedor que represente la Firma puede enviar la Matriz de Decisiones, y la Matriz de Decisiones puede ser enviada tantas veces como lo requieran para actualizar sus datos hasta que el Coordinador del Grupo decida procesar el año, con lo cual se cierra el año y se habilita la recepción de las Matrices de Decisiones para el siguiente año.

Después de que el Coordinador procese el año cada emprendedor recibe un Reporte de Resultados del año correspondiente, según el Grupo y Firma que representa. Con estos datos podrá reformular sus decisiones para el año siguiente y establecer nuevas estrategias.

![](_page_14_Figure_4.jpeg)

#### **EnviarMD** (solo Emprendedores)

Para enviar la Matriz de Decisiones (MDFx) el Emprendedor debe enviar a Eureka! SimLab un correo electrónico con la palabra: "EnviarMD" en el asunto de su mensaje y el archivo MDFx.xlsx como archivo adjunto, como se muestra a continuación:

Para: [eurekasimlab@outlook.com](mailto:eurekasimlab@outlook.com) Asunto: **EnviarMD** Archivo Adjunto: **MDFx.xlsx** Mensaje: Matriz de Decisiones para el año x

Cuando el emprendedor envía su Matriz de Decisiones recibe un email con la siguiente información:

Emprendedor(a): xxxxxxxxxx,

Se recibió:

 La Matriz de Decisiones para la Firma x (MDFx) Para el Año: x Del Grupo: G-aammdd-hhmmss.

Los emprendedores tienen la posibilidad de enviar los datos de un año todas las veces que quieran mientras el Coordinador del Grupo no procese el año, dándoles la oportunidad de mejorar sus decisiones para la Firma que representan. Cuando se procesa un año los datos son almacenados en el simulador y ya no pueden ser modificados. Si se incluyen los datos para los años siguientes estos no serán considerados hasta que se procese el año correspondiente.

![](_page_15_Picture_8.jpeg)

Este mensaje ha sido enviado por un sistema automático. Por favor no intente responder este mensaje, ya que este buzón de correo no es revisado por ninguna persona

## **ProcesarAño** (Solo Coordinadores)

Este proceso lo realiza el Coordinador del Grupo, y tiene como objetivo resumir la interacción correspondiente al año en curso, generar los Reportes de Resultados del año, enviar a cada emprendedor el reporte según la Firma que representa, proteger la información correspondiente al año en curso y habilita la recepción de Matrices de Decisiones para el año siguiente.

El Coordinador debe enviar un correo electrónico con la palabra: "ProcesarAño" en el asunto de su mensaje y en el cuerpo del mensaje debe especificar el Grupo que desea procesar. Como se muestra a continuación:

Para: [eurekasimlab@outlook.com](mailto:eurekasimlab@outlook.com) Asunto: **ProcesarAño** Archivo Adjunto: Mensaje: **G-aammdd-hhmmss**

El coordinador de Grupo recibe un email con la siguiente información:

Coordinador(a): xxxxxxxxxx,

Se procesó el año x del Grupo: G-aammdd-hhmmss.

Se envió el Reporte de Resultados del Año: x a cada participante del Grupo según la firma que representa.

Eurekal ----------------------------------------------------------------------------------------------------

Este mensaje ha sido enviado por un sistema automático. Por favor no intente responder este mensaje, ya que este buzón de correo no es revisado por ninguna persona.

Cada participante del Grupo recibe un email con la siguiente información:

![](_page_17_Picture_1.jpeg)

Como archivo adjunto está el Reporte de Resultados para ese año (ReportesFx.xlsm).

# **Post-Simulación**

Cuando se llega a procesar el año 10 se termina la simulación, además de hacer el cierre del Año 10 y enviar el Reporte de Resultados del año 10, se genera el Reporte de Resultados Acumulados que involucra a todas las firmas simuladas y se le regresa a cada emprendedor la prueba sobre el Índice de Motivación Emprendedora (IME) con su resultado y una explicación detallada de la misma.

También se proporciona el promedio del IME de la Firma correspondiente y se da el porcentaje de financiamiento del capital de trabajo inicial obtenido por la Firma.

El Coordinador del Grupo también recibe una copia del Reporte de Resultados Acumulados de la simulación.

![](_page_18_Figure_0.jpeg)

En este caso cada emprendedor del Grupo recibe por correo electrónico lo siguiente:

El reporte de Resultados del Año 10 según la firma que representa (ReportesFx.xlsm).

![](_page_18_Picture_3.jpeg)

El Reporte de Resultados Acumulados (RA10.pdf). Reporte que resume los resultados de todas las Firmas que fueron simuladas.

![](_page_19_Picture_1.jpeg)

El Índice de Motivación Emprendedora (IME) original que presentó cada uno de los emprendedores al inicio de la simulación y la tabla de valores del IME para su interpretación. (IME.xlsx y VALORES\_IME.pdf).

Emprendedor(a): xxxxxxxxxx,

El Índice de Motivación Emprendedora (IME) que obtuvo es el siguiente:

 $IME = x$ 

Este valor se determina como la diferencia entre los 'Aceleradores' y 'Desaceleradores', según sus respuestas proporcionadas en el archivo IME.xlsx, que ajuntamos a este mensaje como una referencia.

El porcentaje de financiamiento del capital de trabajo inicial dado por el Banco de Desarrollo (RIB) del País Simulado, obtenido para la firma en que le correspondió participar, está basado en el promedio del IME de todos los emprendedores de esa firma, en este caso:

#### **Firma x ---> IME promedio: n**

Según lo cual se obtuvo un financiamiento del xx% del capital de trabajo inicial. Adjuntamos la tabla de valores del IME para su referencia.

![](_page_19_Picture_10.jpeg)

Este mensaje ha sido enviado por un sistema automático. Por favor no intente responder este mensaje, ya que este buzón de correo no es revisado por ninguna persona.

El Coordinador recibe por correo electrónico lo siguiente:

La notificación de que el Año 10 fue procesado.

Coordinador(a): xxxxxxxxxx, Se procesó el año 10 del Grupo: G-aammdd-hhmmss. Se envió el Reporte de Resultados del Año: 10 a cada emprendedor del Grupo según la firma que representa. ---------------------------------------------------------------------------------------------------- Este mensaje ha sido enviado por un sistema automático. Por favor no intente responder este mensaje, ya que este buzón de correo no es revisado por ninguna persona.

La notificación que se procesó el último año de la simulación y se adjunta el Reporte de Resultados Acumulados (RA10.pdf)

![](_page_20_Picture_65.jpeg)

# **EstadoDelGrupo** (Solo Coordinadores)

El Coordinador puede en cualquier momento solicitar a Eureka! SimLab el Estado del Grupo que coordina. Para ello el coordinador debe enviar un correo electrónico con la palabra "EstadoDelGrupo" en el asunto de su mensaje y el Nombre del Grupo en el cuerpo del mensaje, como se muestra a continuación:

Para: [eurekasimlab@outlook.com](mailto:eurekasimlab@outlook.com) Asunto: **EstadoDelGrupo** Archivo Adjunto: Mensaje: **G-aammdd-hhmmss**

De esta forma Eureka! SimLab le enviará un correo electrónico como respuesta a su solicitud con la información correspondiente a su Grupo. El reporte tiene tres secciones:

- 1. La sección de identificación, en donde se muestran los siguientes elementos:
	- a. El Nombre del Grupo y la fecha de creación.
	- b. El nombre y correo electrónico del Coordinador del Grupo.
- 2. La sección de la simulación, en donde se muestra el progreso de la simulación por año, indicando la interacción de cada Firma por medio de las Matrices de Decisiones (MDFx). En esta sección se puede apreciar qué Firmas han entregado oportunamente sus decisiones cada año y en qué momento el Coordinador del Grupo a Procesado cada año.
- 3. La sección de Participantes, en esta sección se muestra una lista ordenada de todos los participantes del Grupo y a que Firma representan.

El siguiente ejemplo muestra el Estado de un Grupo que va por el año 6, como lo indica la flecha horizontal:

- Que ya ha recibido las Matrices de Decisiones en el año 6 para las Firmas: 2, 3 y 5. Como lo muestra el "\*" en la línea del año 6.
- Que las Firmas 1 y 4 aún no han enviado sus Matrices de Decisiones para el año 6. Como lo muestra un espacio en blanco en la línea del año 6.
- Que por alguna razón las Firmas 1, 3 y 5 no entregaron sus Matrices de Decisiones a tiempo antes de que el Coordinador cerrara los años 1, 2 y 5. Como lo muestra el "o" en la línea de los años: 1, 2 y 5.

Los elementos presentados en este reporte son detallados a continuación:

![](_page_22_Figure_0.jpeg)

este mensaje, ya que este buzón de correo no es revisado por ninguna persona.

## **ListaDeGrupos** (Solo Coordinadores)

Los Coordinadores puede en cualquier momento solicitar a Eureka! SimLab la Lista de Grupos que ellos coordinan. Para ello el coordinador debe enviar un correo electrónico con la palabra "ListaDeGrupos" en el asunto de su mensaje, como se muestra a continuación:

Para: [eurekasimlab@outlook.com](mailto:eurekasimlab@outlook.com) Asunto: **ListaDeGrupos** Archivo Adjunto: Mensaje: Lista de mis Grupos

De esta manera Eureka! SimLab le enviará un email como respuesta a su solicitud con la Lista de Grupos creados por Coordinador.

![](_page_23_Picture_104.jpeg)

# **Resumen de Instrucciones (Coordinadores)**

# **AgregarCoordinador**

Para: eurekasimlab@outlook.com Asunto: AgregarCoordinador \_\_ Archivo Adjunto: Mensaje: Solicito me agreguen como Coordinador

- Debe poner: AgregarCoordinador en el campo del Asunto

### **CrearGrupo**

![](_page_24_Picture_50.jpeg)

#### **•** ProcesarIME

![](_page_24_Picture_51.jpeg)

## **ProcesarAño**

![](_page_24_Picture_52.jpeg)

## **EstadoDelGrupo**

![](_page_24_Picture_53.jpeg)

# **ListaDeGrupos**

![](_page_25_Picture_6.jpeg)

# **Resumen de Instrucciones (Emprendedores)**

# **SolicitarIME**

Para: eurekasimlab@outlook.com Asunto: SolicitarIME -Archivo Adjunto: Mensaje: Solicitar prueba IME

Debe poner SolicitarIME en el campo del Asunto

 $\overline{\phantom{0}}$ 

# **EnviarIME**

Para: eurekasimlab@outlook.com Asunto: EnviarIME Archivo Adjunto: IME.xlsx -Mensaje: Índice de Motivación Emprendedora

Debe poner: EnviarIME en el campo del Asunto Debe incluir el archivo IME.xlsx como archivo adjunto

# **EnviarMD**

Para: eurekasimlab@outlook.com Asunto: EnviarMD -Archivo Adjunto: MDFx.xlsx -

Mensaje: Matriz de Decisiones para el año x

- Debe poner: EnviarMD en el campo del Asunto
- Debe incluir el archivo MDFx.xlsx como archivo adjunto